# **User Manual**

### **Dummy Smoke Detector Security Camera**

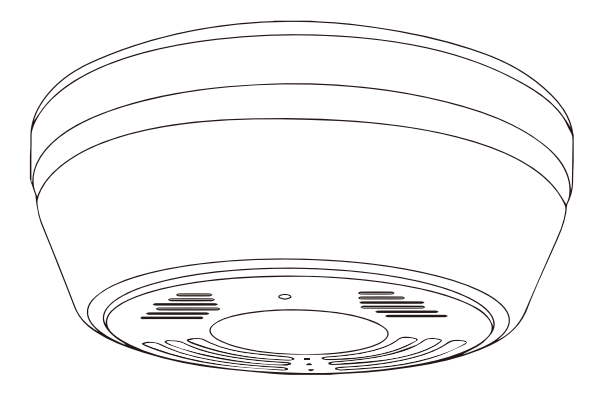

**Please read user manual carefully before use**

### **YOU NEED TO KNOW BEFORE SETUP:**

- 1. Make sure you are using 2.4GHz wireless network, not 5GHz
- 2. Make sure the RED LED light is blinking slowly when power on. if not, please reset the camera.
- 3. Make sure your camera and wifi router are not far away.
- 4. Make sure your phone is close to the camera when configuring.
- 5. Go to Wi-Fi setting of your smartphone to see if camera ID like YIEYE-XXXXX-XXXXX is matched with the one we put the sticker on the device
- 6. Please do not connect camera ID YIEYE-XXXXX-XXXXX directly from Wi-Fi setting of your smartphone
- 7. Make sure your Wi-Fi SSID do not contain any symbol or special characters.
- 8. Make sure your camera is charged up to 24 hours for the first time use.

### Key Benefits:

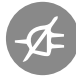

100% Wire-Free: Free Of Ugly cords and wiring hassles

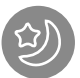

Night Vision:See what's happening even in the dark

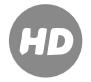

HD Quality:Enjoy amazingly sharp  $1080P$  live video

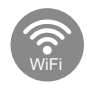

Wi-Fi:802.11 b/g/n wireless network

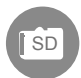

Micro SD :Memory Card max up to 64GB (Not included), 8GB 400 days videos

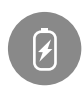

Built-in 6000mA battery: Battery supports to standby 6-8 months

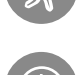

Motion Alerts: Receive push notifications if anything moves

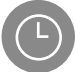

Fast Response:1 second enable recording even at standby mode

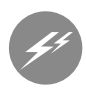

Low Power Consumption: 200uA at standby mode

# 1.Product Structure

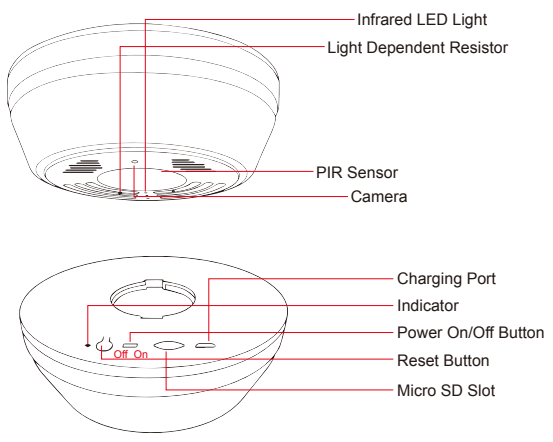

### 2.Package Content

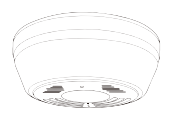

Main Device **National Community** User Manual

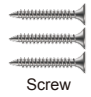

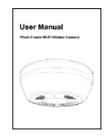

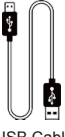

Screw USB Cable

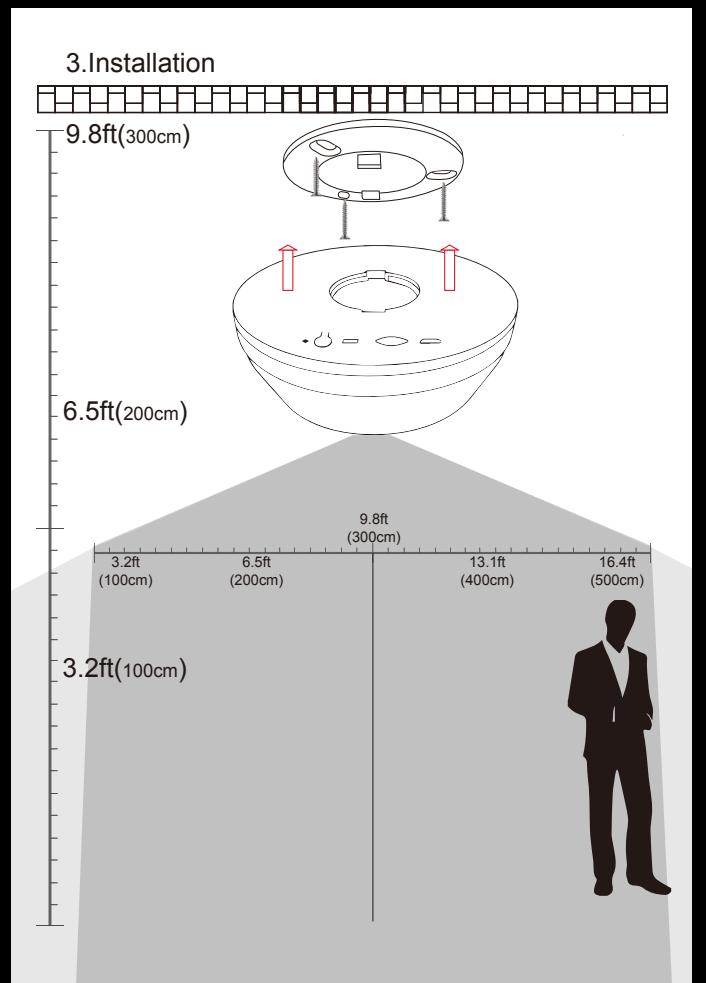

# 4.Specification

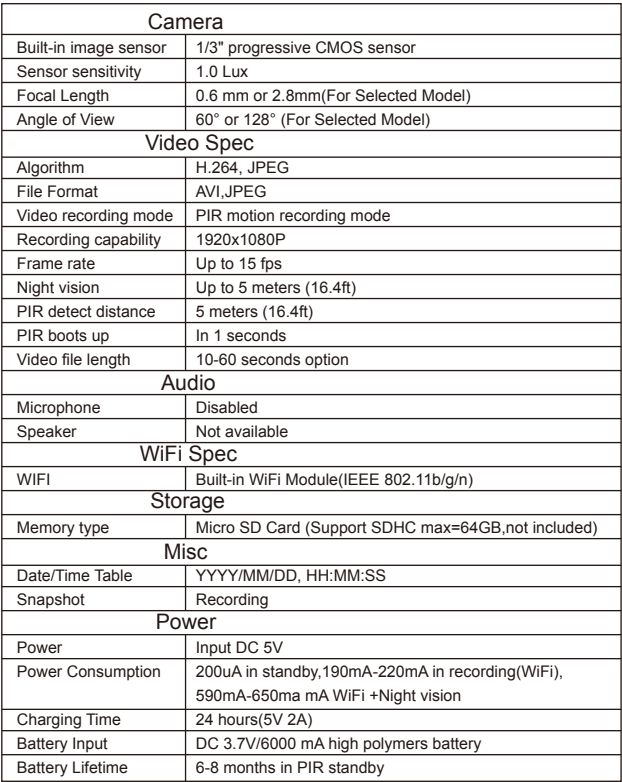

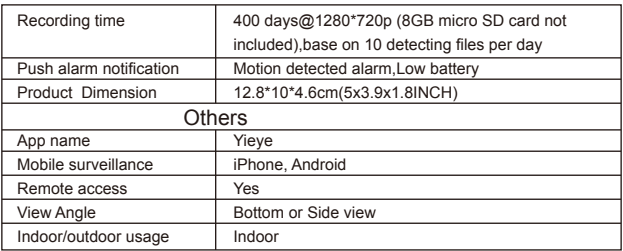

# 5.Charging the battery

This unit has a built-in rechargeable lithium battery. When using the unit for the first time,please charge it 24 hours. Open the device (Picture#1),make the USB power cable connected with charger seat and insert the charger into the electrical outlet (Picture #2). The Green LED indicator will be blinking slowly,until charge 24 hours fully.

(Note:There is no LED indicator displayed during charging for the first 20 minutes when battery is ran out completely.)

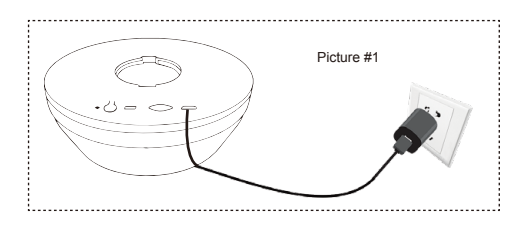

# 6.Format Memory Card

There are two ways to format the memory card.

- 1).Format the card on computer.
- 2).Insert micro SD card into memory card slot. Go to Yi eye app to format. More information ,please refer to 9.5 Playback&Share Videos and Photos in user manual.

# 7.LED Light State Introduction

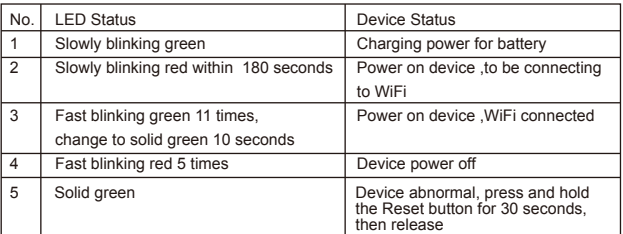

# 8.Preparation

This device can support remote viewing on both IOS and Android devices.

- 1).IOS:Log-in to the Apple "APP store" and search for "Yieye".
- 2).Android:log-in to Google "Play store" and search for "Yieye".

 You may also scan the QR code below that corresponds to your mobile operating system to download and install app.

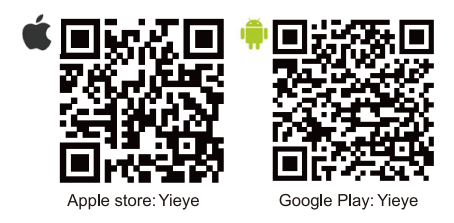

# 9.Start using the device Wi-Fi Configuration

**Step 1** Place the dummy smoke detector security camera on a flat surface close to home router along with user's mobile phone, slide the ON/OFF switch to On position. Red LED blinks within 180 seconds.

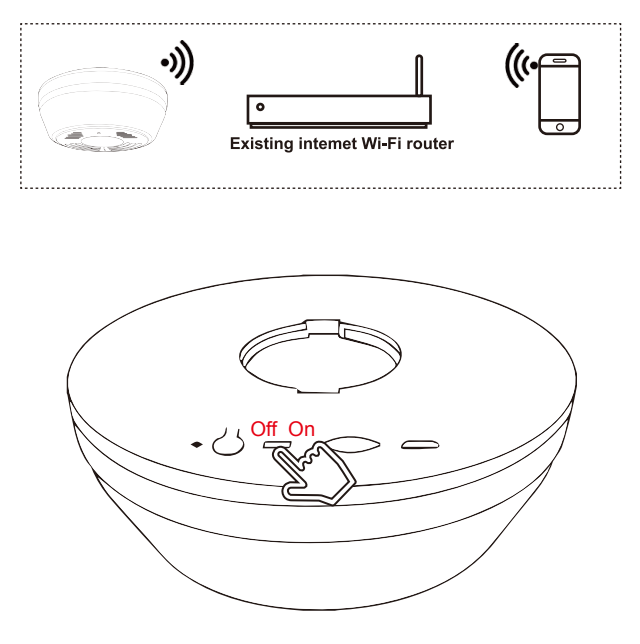

Note:lt only support 2.4Ghz internet Wi-Fi network, no 5G network.

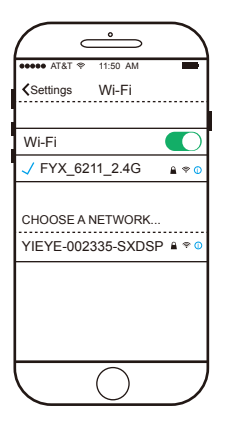

Step 2 Wait a full 40 seconds for the device to boot up, then enter Setting on the phone, select Wi-Fi, scan and join the network of Wi-Fi router.

#### Note:

A.Please do not directly connect and join camera ID in Wi-Fi setting of your smartphone B. If there is no camera ID like YIEYE-XXXXXX-XXXXX displayed, Press and hold Reset button up to 10 seconds and then release to reset the camera.

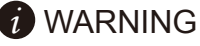

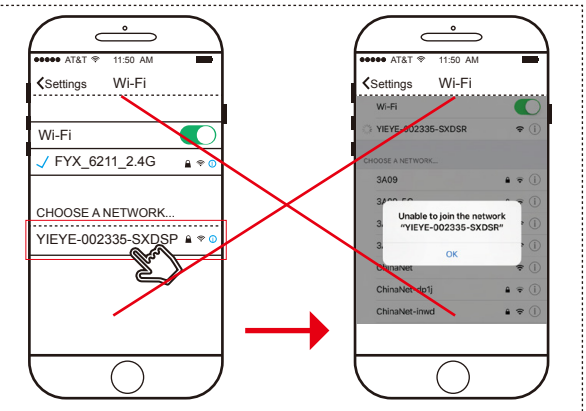

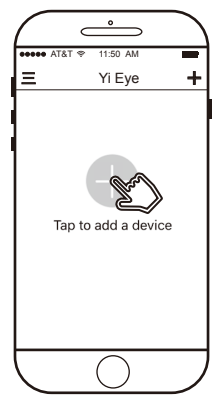

Step 3 Open the Yi eye APP on the phone,and click Tap to add a device.

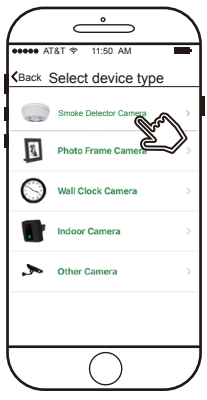

Step 4 Tap on Smoke Detector Camera as shown.

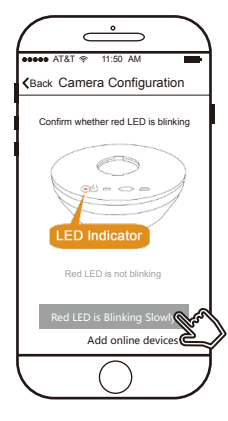

Step 5 Tap on Red LED is blinking slowly. Notice: Make sure you see Red LED is blinking slowly before clicking the button of Red led is blinking, If not, please reset device!

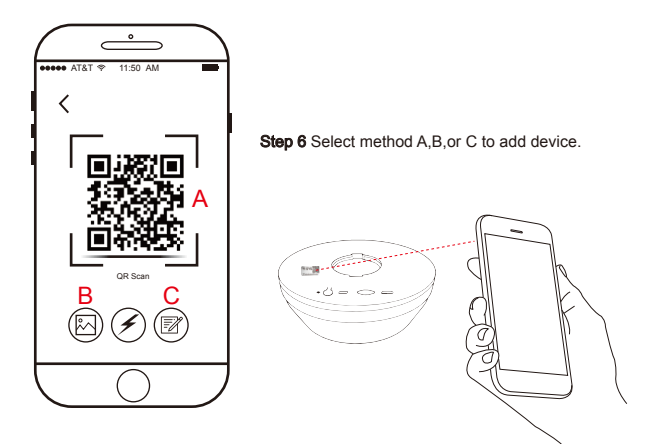

A:Scan the QR code on your device,this is the quickest way to add the camera.

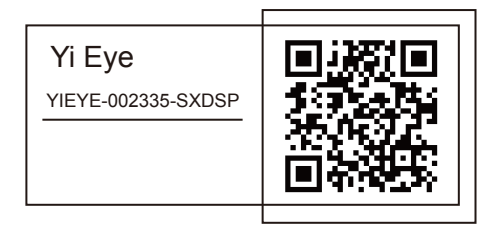

B:Press the icon  $\binom{[x]}{[x]}$  on the lower left corner ,add the picture of QR code in your phone's photos.

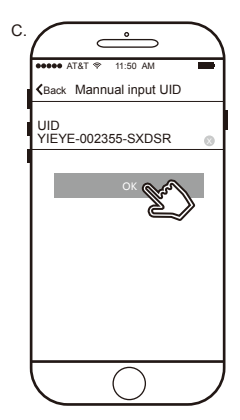

Press the pencil icon  $(\mathbb{R})$  on the lower right corner, and enter camera ID on your device as shown.

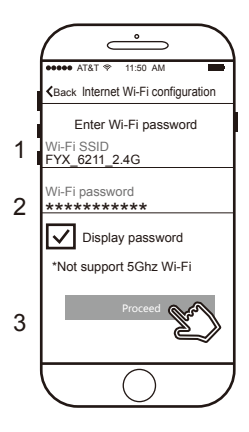

#### Step 7

Enter the home owner's SSID and password, then press Proceed. Notice: It do not support 5Ghz wireless network, Only 2.4Ghz wireless network!

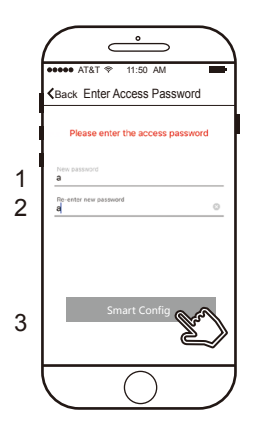

Step 8 Enter owner's access password and keep in mind in case,then tap on Smart Config.

#### Step 9

1.Press "Send Sound Wave" button and wait for the device indicator to turn solid green. then click Next button. if no solid green displayed, please resend!

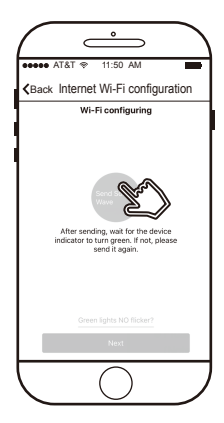

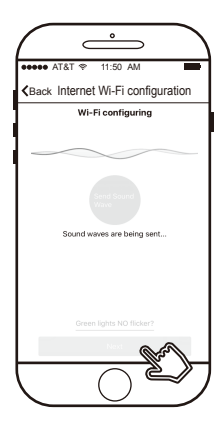

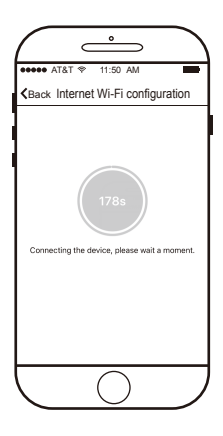

2.Waiting for camera to be connected with 2.4Ghz wireless router. If fail to connect, please try it again!

#### Note:

- A. Please put your smart phone to the device within 10CM.
- B.Turn the volume of smart-phone to maximum.
- C.If configuration failed:
- Please make sure enter correct Wi-Fi password (Note: case-sensitive and blank).
- Keep the environment is quiet when do the configuration.

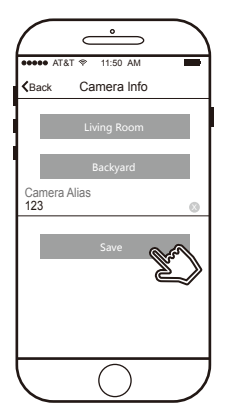

Step 10 Name the device,tap on Save.

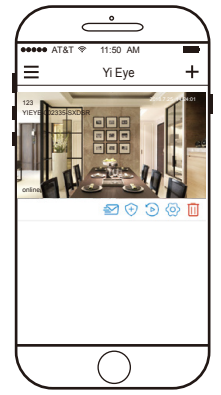

Step 11 The photo frame camera should be online as shown.

### 9.1 Watch Live Video

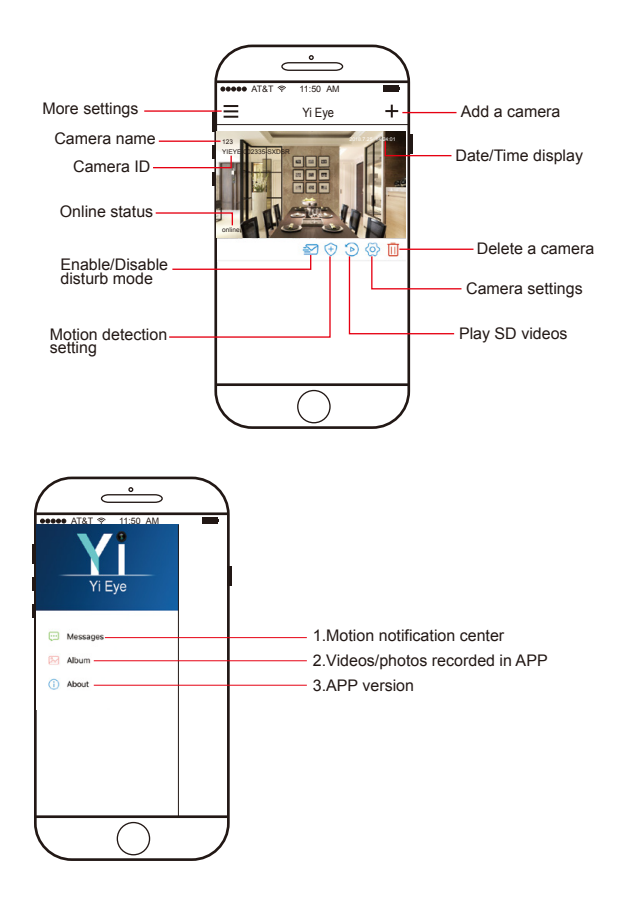

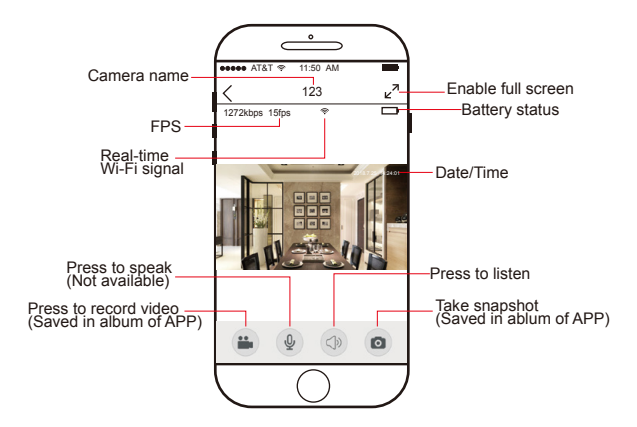

### 9.2 Add Online Devices

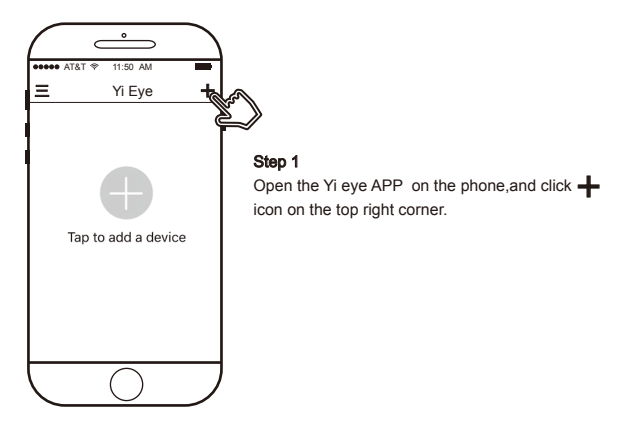

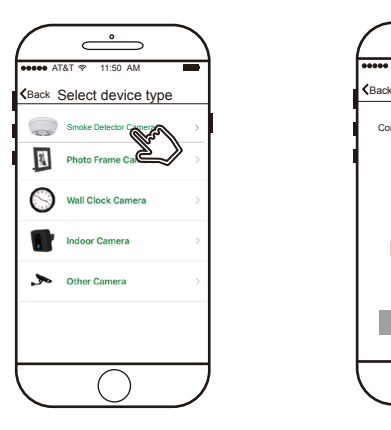

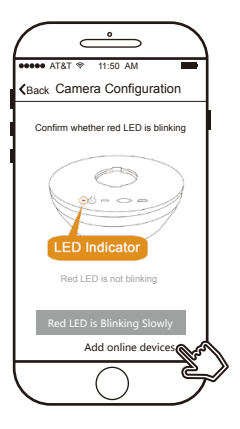

Step 2 Tap on Smoke Detector Camera as shown.

Step 3 Tap on Add online devices.

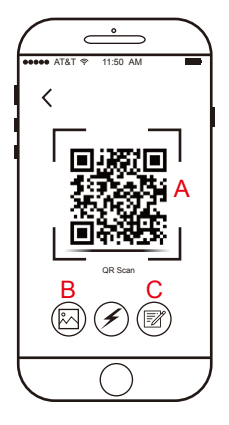

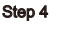

Select method A,B, or C to add online device. more information, please follow Step 6 above.

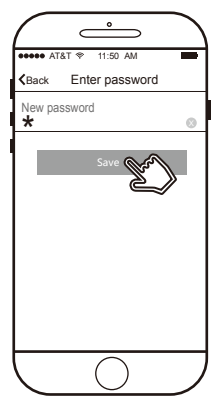

#### Step 5

Enter correct camera's password, select Save.

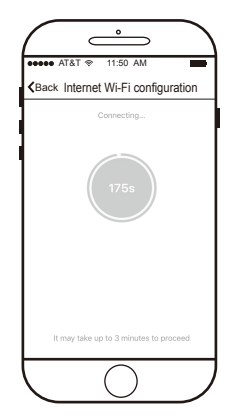

Step 6 Wait few seconds as shown.

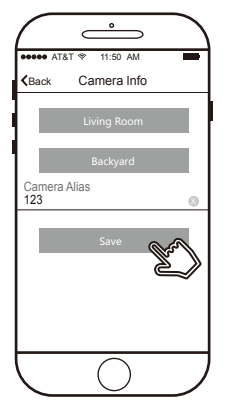

#### Step 7

Name the device ,tap on Save .The device will be online.

# 9.3 Motion Detection Setting

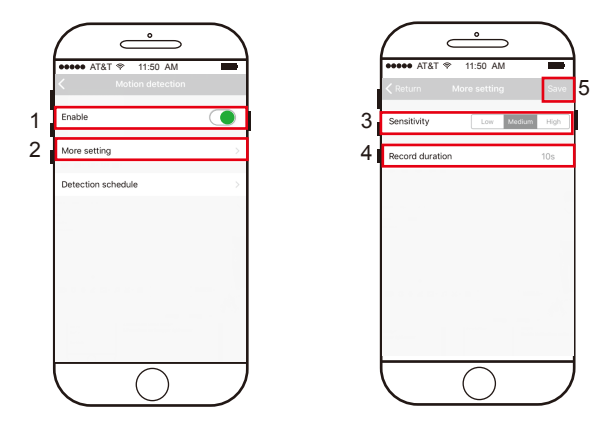

Enable motion record

- 1.Slide Enable to On position
- 2.Tap on More setting
- 3.Select Sensitivity(Low/Medium/High)
- 4.Select video file length of motion record(10-60 seconds selectable, 10 seconds defaulted)
- 5.Press Save and back to the live view mode

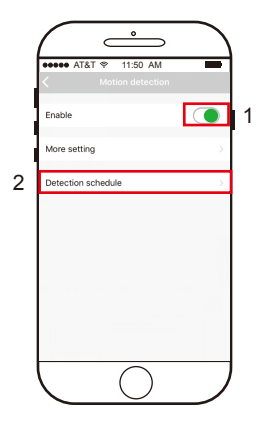

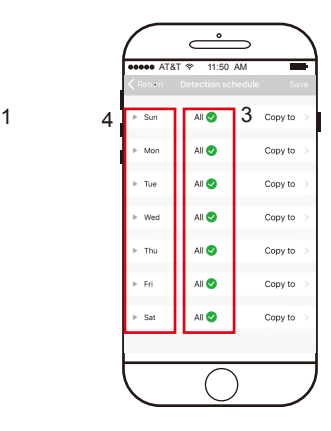

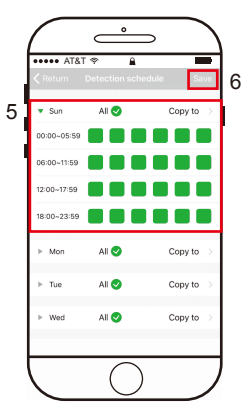

- Enable schedule motion record
- 1.Slide Enable to On position
- 2.Select Detection schedule setting
- 3. Select All with check mark icon  $\vee$  to setup full time motion alarm
- 4.Tap Days icon to select which day to setup alarm (Through Monday to Sunday, multiple selection available)
- 5.Select time period for schedule record
- 6.Press Save

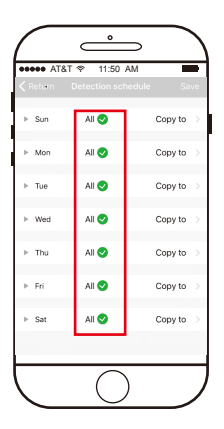

Disable schedule motion record

- 1. Unmark All with the check icon  $\vee$
- 2.Press Save on the upper right corner and back to live view mode

# 9.4 Alarm Setting

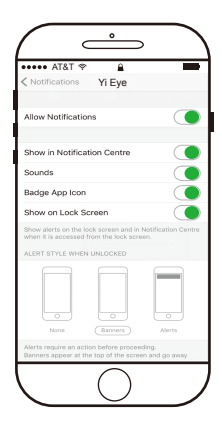

#### Step 1

Enable Notifications on the phone as shown

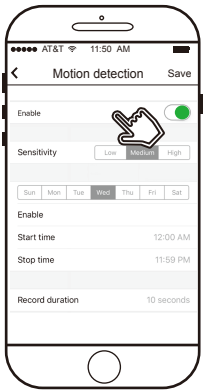

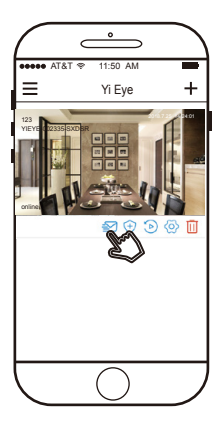

#### Step 2

Enable motion detection as shown.

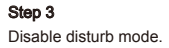

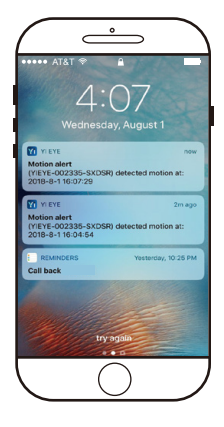

#### Step 4

The phone will receive notification message as shown once motion is detected.

### 9.5 Playback&Share Videos and Photos

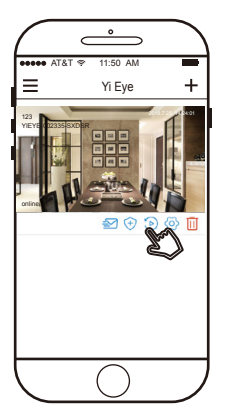

Enter into SD card playback menu as shown.

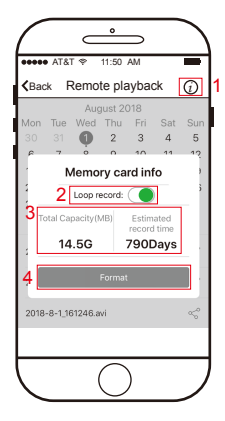

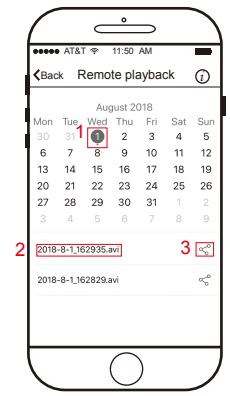

- 1.Choose date
- 2.Tap to play video
- 3.Share video to friends and family members as shown.

# August 2018 **Memory Card information**

- 1. Memory card info menu
- 2. Enable/disable loop recording
- 3. SD card information
- 4. Proceed format SD card

### Share Photos

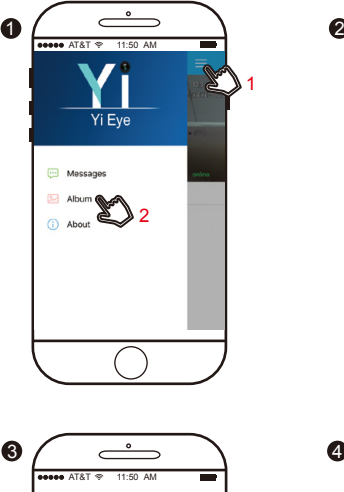

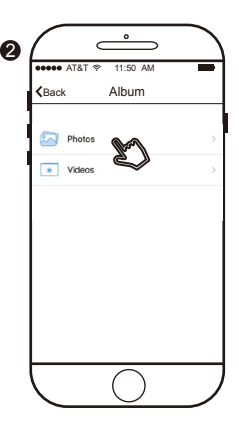

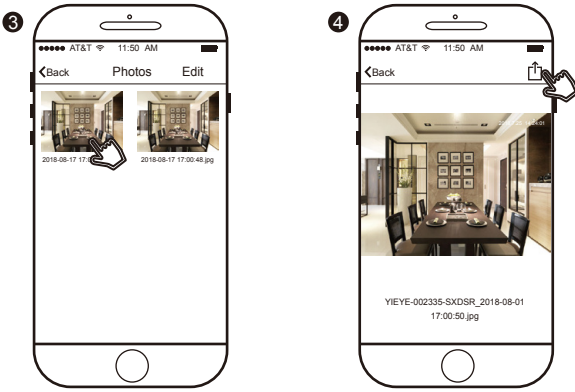

1

Share your favorite picture to friends and family members as shown.

### Share Videos

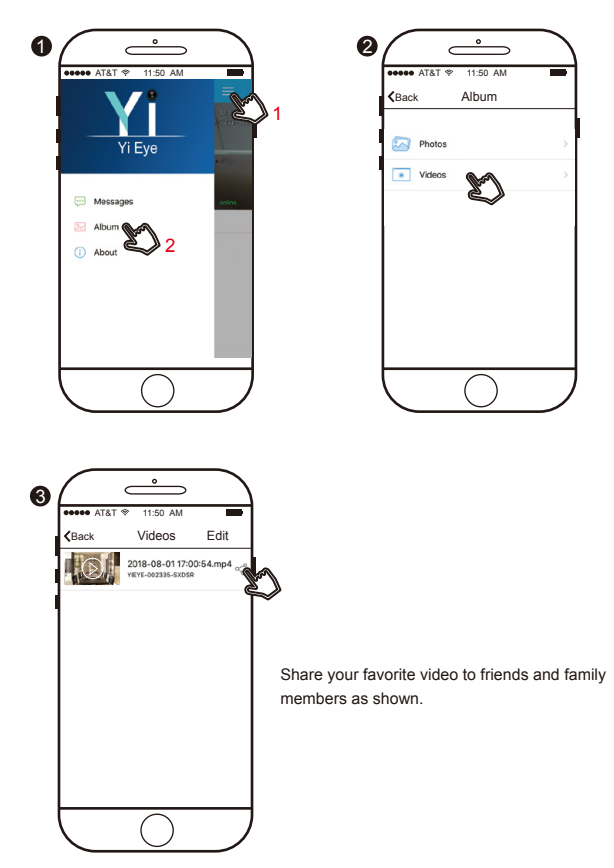

# 9.6 Change Device Code

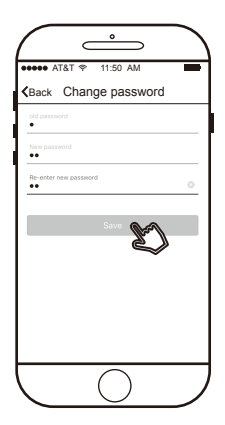

Go to Settings in APP ,and tap on Access code, then enter the information asked(Old/New code/ Re-enter new code),and press Save.

### 9.7 Reset

Dummy smoke detector camera can be reset in the following ways:

1).Press and hold the reset the button for 10 seconds to reset WiFi video camera and restore the factory settings after power on device.

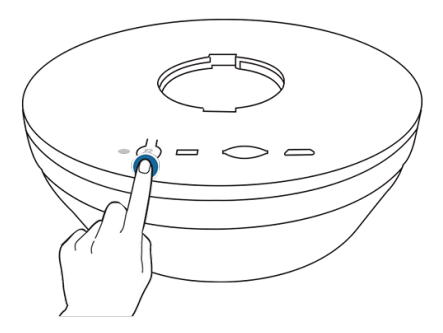

2).Go to Settings in APP,and tap on Restore to factory setting ,then click as shown.

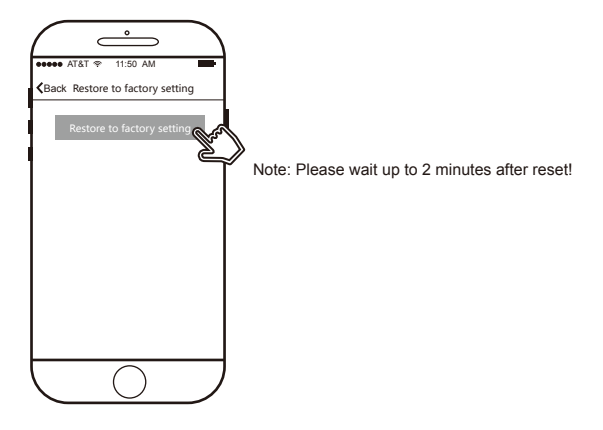

### 9.8 Change the IP connection from A internet to B internet

Default the device as point 9.7,then follow point 9 to configure internet Wi-Fi.

# 9.9 Other Options

- 1.Change camera name as your demand and update the latest firmware to the camera when available.
- 2.Setup correct time and date stamping
- 3.Change the image display direction.
- 4.Enter correct power frequence
- 5.Adjust speaker and microphone volume(Speaker not available,audio disabled)
- 6.Restore the camera to factory default setting
- 7.Share Camera ID to friends and family members

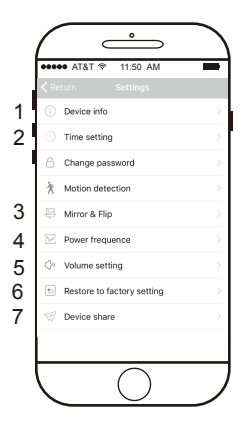

### **FCC Warning Statement**

Changes or modifications not expressly approved by the party responsible for compliance could void the user's authority to operate the equipment. This equipment has been tested and found to comply with the limits for a Class B digital device, pursuant to Part 15 of the FCC Rules. These limits are designed to provide reasonable protection against harmful interference in a residential installation. This equipment generates uses and can radiate radio frequency energy and, if not installed and used in accordance with the instructions, may cause harmful interference to radio communications. However, there is no guarantee that interference will not occur in a particular installation. If this equipment does cause harmful interference to radio or television reception, which can be determined by turning the equipment off and on, the user is encouraged to try to correct the interference by one or more of the following measures:

- ‐‐ Reorient or relocate the receiving antenna.
- ‐‐ Increase the separation between the equipment and receiver.
- ‐‐ Connect the equipment into an outlet on a circuit different from that to which the receiver is connected.
- -- Consult the dealer or an experienced radio/TV technician for help.

FCC Radiation Exposure Statement

The antennas used for this transmitter must be installed to provide a separation distance of at least 20 cm from all persons and must not be co-located for operating in conjunction with any other antenna or transmitter.